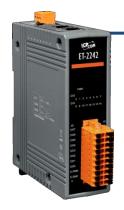

### ET-2242 Quick Start

v1.1, Mar. 2018

#### What's in the box?

The package includes the following items:

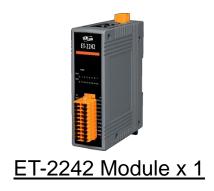

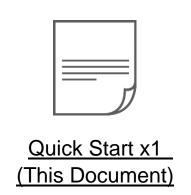

#### **Related Information**

ET-2200 Series Product Page:

http://www.icpdas.com/root/product/solutions/remote\_io/ethernet\_io/petl-7000\_tpet\_tet /petl\_series\_main\_page.html

Documentation & Firmware:

http://ftp.icpdas.com.tw/pub/cd/6000cd/napdos/et2200/

NS-205/MDR-20-24 Product Page (optional):

http://www.icpdas.com/root/product/solutions/industrial\_ethernet\_switch/ns-205.html http://www.icpdas.com/root/product/solutions/accessories/power\_supply/mdr-20-24.html

## Connecting the Power and Host PC

- 1) Make sure your PC has workable network settings.
  - Disable or well configure your Windows firewall and Anti-Virus firewall first, else the "Search Servers" on Chapter 5 may not work. (Please contact with your system Administrator)
- 2) Connect both the ET-2242 and your PC to the same sub network or the same Ethernet switch.
- 3) Supply power (+10~+30 VDC) to the ET-2242.

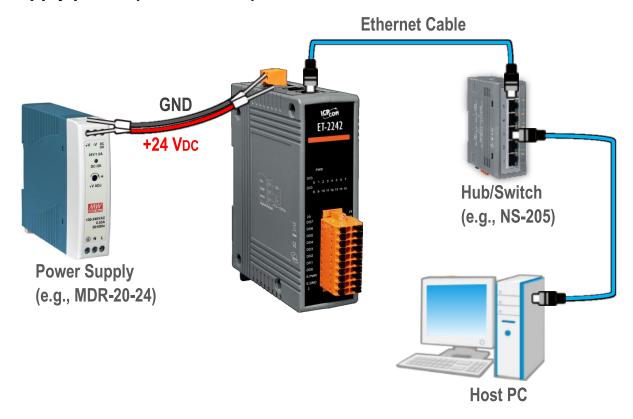

4) Verify that the "PWR" LED indicator on the ET-2242 is flashing.

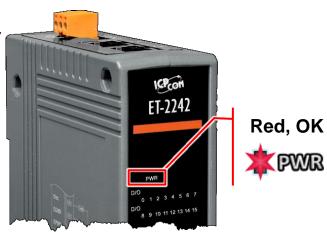

## Pin Assignments & Wiring Note

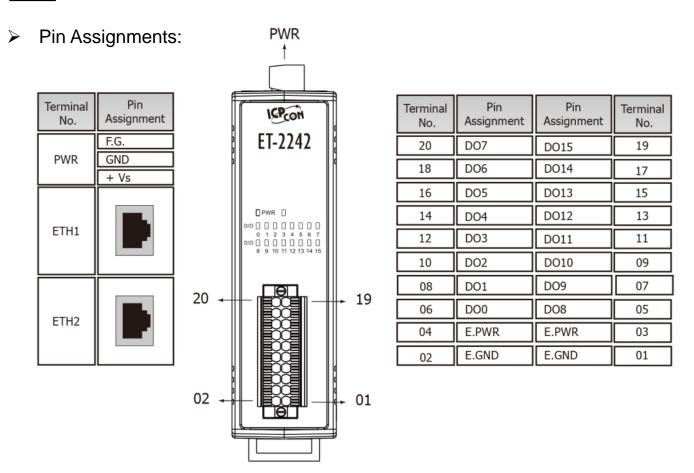

#### Wire Connections:

| Digital Output     | Readback as 1<br>ON State | Readback as 0<br>OFF State |  |  |
|--------------------|---------------------------|----------------------------|--|--|
| Drive Relay        | DOX<br>E.GND<br>E.PWR     | DOX<br>E.GND<br>E.PWR      |  |  |
| Resistance<br>Load | DOX<br>E.GND<br>E.PWR     | DOX<br>+ - E.GND<br>E.PWR  |  |  |

### Wiring the DI and DO for Self-test

#### A tip for connecting the wire to the connector

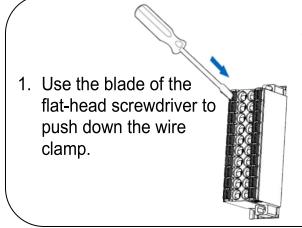

2. While holding the screwdriver in place, insert the wire into the terminal block.

**Insert the wire** 

Continue holding the screwdriver in place

A tip for removing the wire from the connector

- Use the blade of a flat-head screwdriver to push down the wire clamp.
- 2. While holding the screwdriver in place, remove the wire from the terminal block.

Remove the wire

Continue holding the screwdriver in place

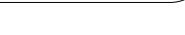

- 1) Use output LED to connect the **E.PWR pin (Pin04)** to the **DO0 pin (Pin06)**.
- 2) Connect the External Power +24V to the E.PWR pin (Pin04).
- 3) Connect the External Power GND to the E.GND (Pin02).

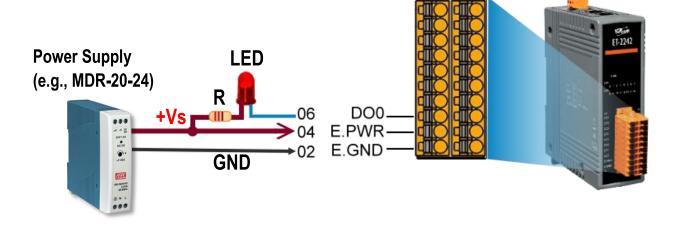

### **Modbus Address**

The nDO parameters in the following Modbus Address Tables are as follows:

| Mode<br>Name | Universal<br>DIO | Number of DO channels (nDO) | Number of DI channels (nDI) |
|--------------|------------------|-----------------------------|-----------------------------|
| ET-2242      | -                | 16                          | -                           |

#### (0xxxx) DO address:

| Begin<br>address | Points | Description                                                                              | Bits<br>Per<br>Point | Range                                   | Access<br>Type |
|------------------|--------|------------------------------------------------------------------------------------------|----------------------|-----------------------------------------|----------------|
| 0 (0x0)          | 1~nDO  | Digital Output Channels                                                                  | 1                    | 0: OFF<br>1: ON                         | R/W            |
| 60 (0x3C)        | 1      | Saves specific data to Flash (The access type for some registers is labeled with an "E") | 1                    | 0: cannot be<br>write<br>1:can be write | W              |
|                  |        | •                                                                                        |                      |                                         |                |
| 100 (0x21)       | 1~nDO  | Enables the PWM for all DO Channels                                                      | 1                    | 0: OFF<br>1: ON<br>(Default: 0)         | R/W            |
| 235 (0xEB)       | 1~nDO  | Sets the Power-on value for all DO Channels                                              | 1                    | 0: OFF<br>1: ON<br>(Default: 0)         | R/W/F          |
| 267 (0x10B)      | 1~nDO  | Sets the Safe value for all DO Channels                                                  | 1                    | 0: OFF<br>1: ON<br>(Default: 0)         | R/W/F          |

<sup>&</sup>quot;R": Read, "W": Write, "F": Settings are recorded in flash by default,

<sup>&</sup>quot;E": After writing DO[60] register, the data will be stored in flash.

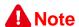

For detail "DI/DO Modbus Address" information, refer to Section 6.3 Modbus Register Table of user's manual (http://ftp.icpdas.com/pub/cd/6000cd/napdos/et2200/document/).

### **Configuring Network Settings**

Run the eSearch Utility.
The eSearch Utility is located at:

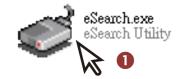

http://ftp.icpdas.com/pub/cd/6000cd/napdos/software/esearch/

- 2) Click the "Search Servers" to search your ET-2242.
- 3) Double-click your ET-2242 to configure the settings

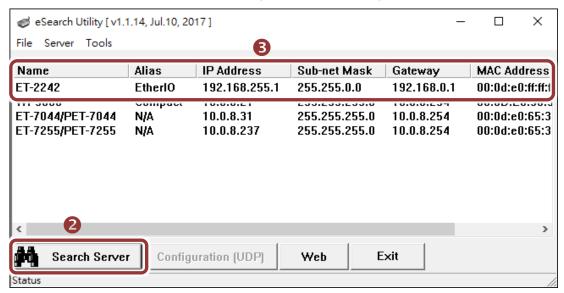

#### **Factory Default Settings of ET-2242:**

| IP Address  | 192.168.255.1 |
|-------------|---------------|
| Subnet Mask | 255.255.0.0   |
| Gateway     | 192.168.0.1   |

4) Contact your Network Administrator to obtain a correct network configuration (such as IP/Mask/Gateway). Enter the network settings and click "OK". A Note: The ET-2242 will use the new settings 2 seconds later.

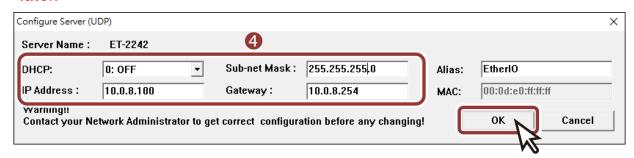

### **Testing your Ethernet I/O Module**

- 1) Wait 2 seconds and click "Search Servers" button again to ensure the ET-2242 is working well with new configuration.
- 2) Click the name of ET-2242 to select it.
- 3) Click the "Web" button to log in to the web configuration pages. (Or enter the URL address of the ET-2242 in the address bar of the browser.)

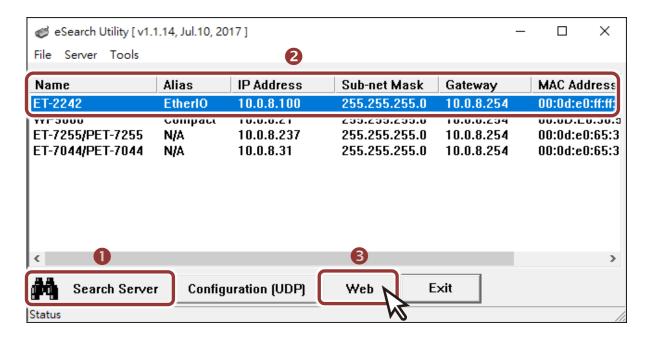

4) Enter the password (default: Admin)in the "login password" field and click "Submit".

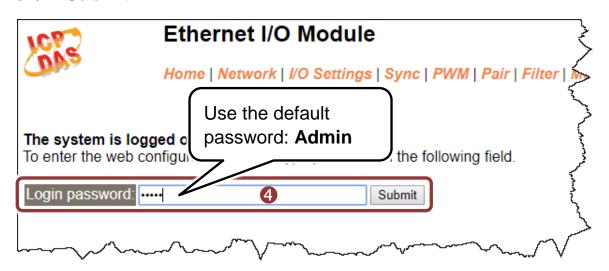

- **5)** In the "**Home**" page allows a simple test to be performed to verify the Digital Input and Output functionality.
- 6) In the "Digital I/O" section, click the "DO0" button to ON (Red).

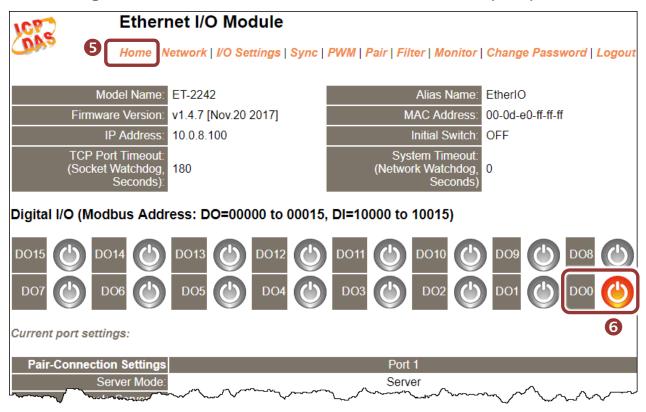

7) Verify that the output LED status for "high".

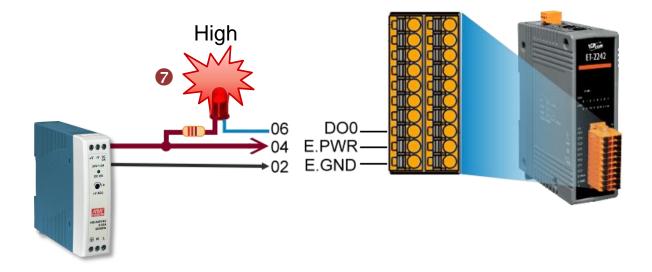